← → C | localhost:8080

#### **Jenkins**

Включить автоматическое обновление страницы

#### Пожалуйста, подождите. Jenkins готовится к работе

Эта страница будет перезагружена когда Jenkins будет готов.

## **Автоматизация тестирования Jenkins CI**

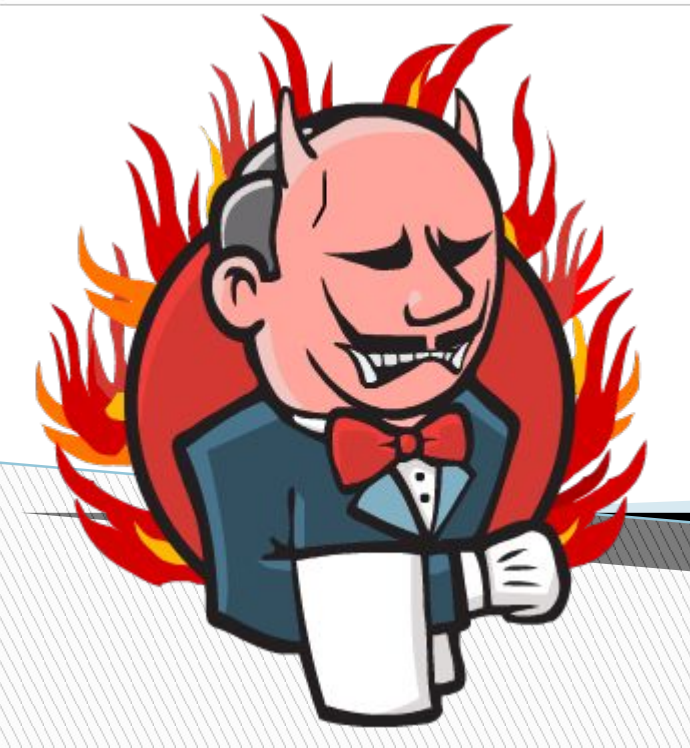

# **Содержание**

1. Задачи СI в рамках автоматизации тестирования

### **2. Разворачивание Jenkins**

 $-2.1$ . Установка **Java** 

- 2.2. Установка **War** контейнера

3. Работа c Jenkins

- 3.1. Plugins
- 3.2. Slaves
- 3.3. Jobs

**RACEDOR COMPONENT** 

- 3.3.1. Общие настройки проекта
- 3.3.2. Структура задач
- 3.3.3. Процесс получения результата
- 3.3.4. Настройка View
- 3.3.5. Работа с артефактами

## **Предмет лекции**

**The Common Street** 

Предметом лекции является изучение настройки и работы с **Jenkins CI** в рамках процесса автоматизации тестирования.

Результатом является приобретение необходимых навыков для самостоятельной установки окружения для запуска тестов при помощи Jenkins

# **Достоинства**

- **1. Open source**
- 2. Простой в установке
- 3. Простой в управлении
- 4. Гибкий
- **5.** Управление с использованием файловой системы

# **Недостатки**

**The Company of The Company of The Company of The Company of The Company of The Company of The Company of The Company of The Company of The Company of The Company of The Company of The Company of The Company of The Company** 

## 1. Вероятные баги при обновлении до новой версии

# **Задачи CI в рамках автоматизации тестирования**

- Управление планами сборок
- Запуск
- Хранение результатов

#### **2. Разворачивание Jenkins 2.1. Установка Java**

**1. Установка JAVA** 

http://www.oracle.com/technetwork/java/javase/downloads/index.html

Добавление переменных окружения:

**JAVA\_HOME:** C:\Program Files (x86)\Java\jdk1.6.0\_25\

**Path:** C:\Program Files (x86)\Java\jdk1.6.0\_25\**bin**

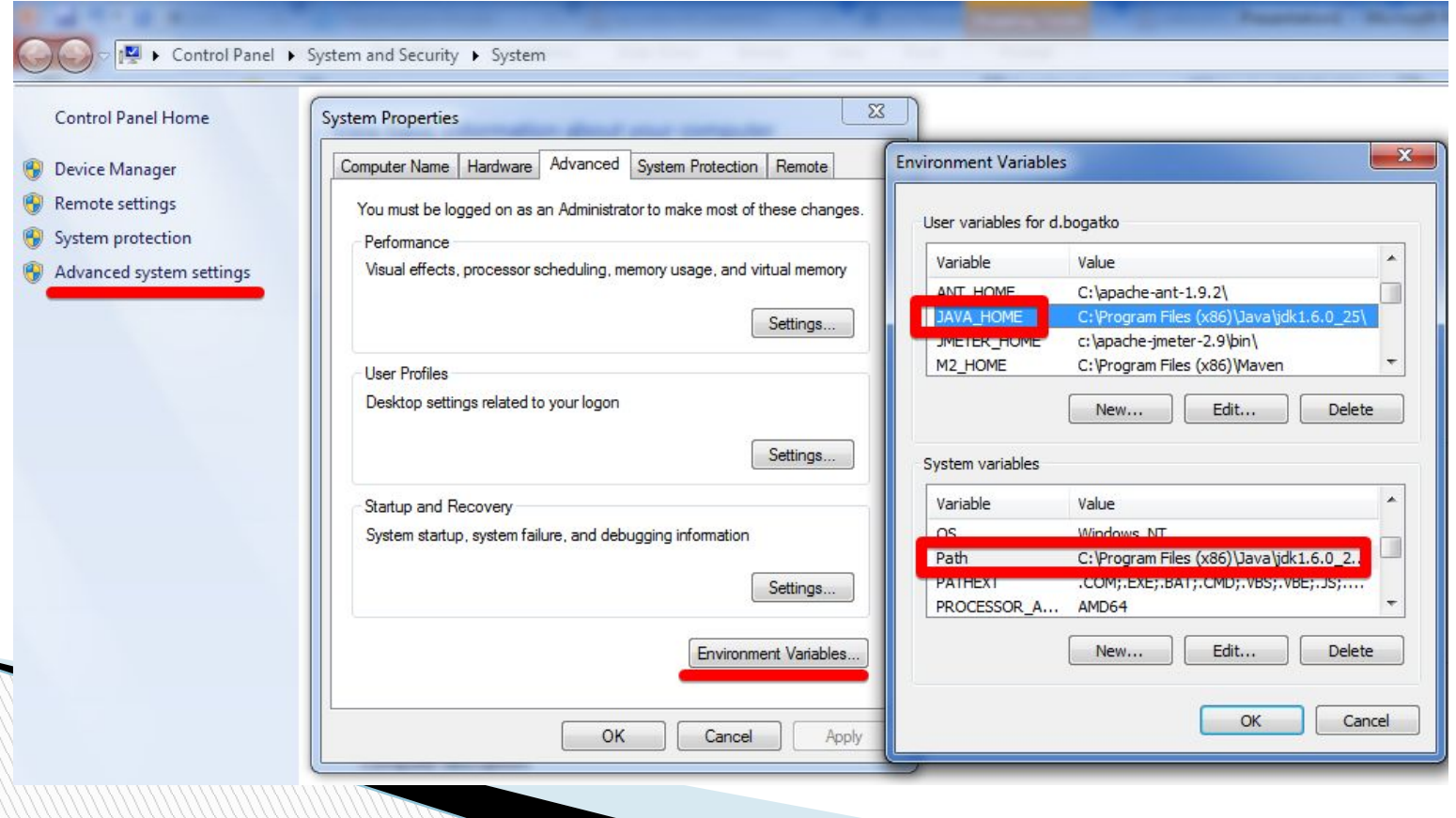

#### **2.1. Установка Java**

cmd.exe java –version

 $\Box$ x **BET** Administrator: C:\Windows\system32\cmd.exe Microsoft Windows [Version 6.1.7601] Copyright (c) 2009 Microsoft Corporation. All rights reserved. …≫java —version C:\Users\L o, was version "1.6.0\_25"<br>Java version "1.6.0\_25"<br>Java(IM) SE Runtime Environment (build 1.6.0\_25-b06)<br>Java HotSpot(IM) Client UM (build 20.0-b11, mixed mode, sharing)  $c:$   $\vee$ 

#### **2.1. Распаковка war контейнера**

Для начала необходимо скачать war файл jenkins с официального сайта: http://jenkins-ci.org/

#### java -jar jenkins.war

Распаковка будет производится в C:\Jenkins

При необходимости установки в отличную дирректорию, следует добавить переменную окружения JENKINS\_HOME

Jenkins будет доступен по порту адресу localhost:8080 При необходимости смены порта команда распаковки будет следующей:

java -jar jenkins.war --httpPort=9999

## **3. Работа с Jenkins 3.1. Plugins**

**MARKET** 

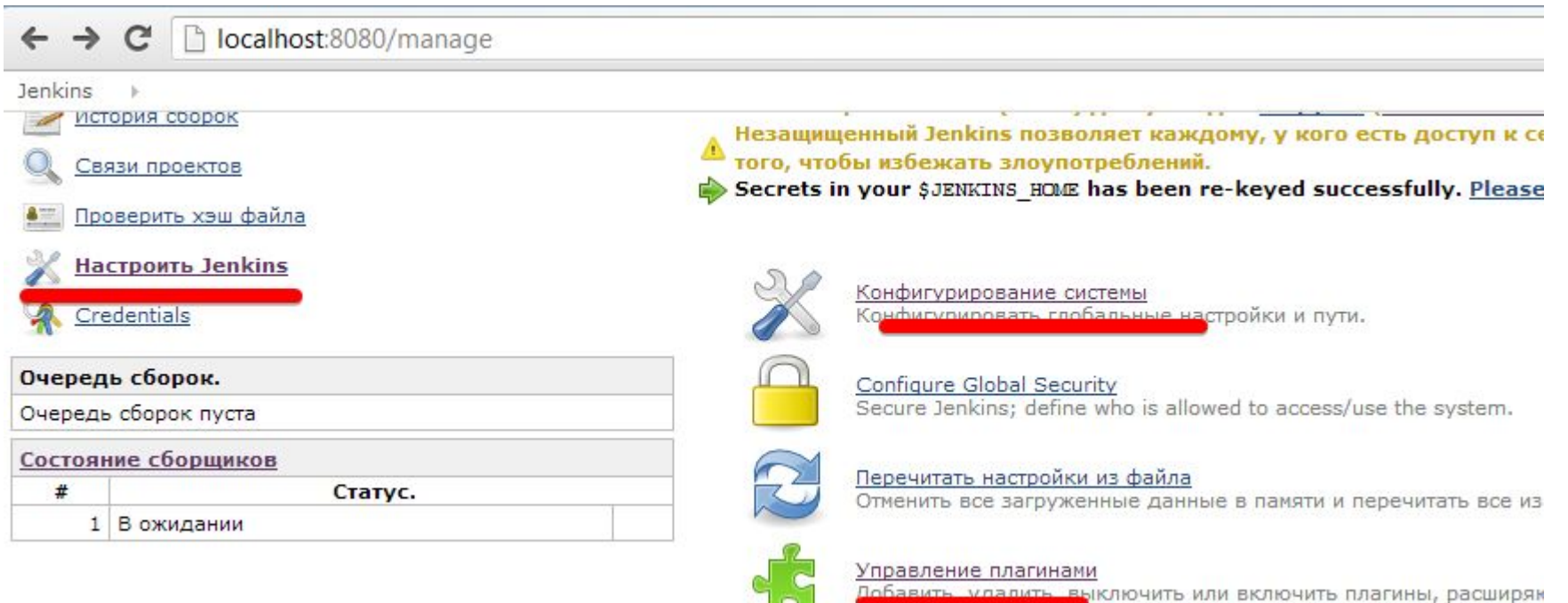

#### **3. Работа с Jenkins 3.2. Slaves**

- Создаем новый узел

Подключение других машин к вашему Jenkins

- Переходим в настройки --> управление средами сборк и:
	- Управления Средами сборки Повзволяет добавлять, удаля Название узла Домой **Dumb Slave** Настроить Jenkins Adds a plain, are adding a Новый узел
- Конфигурируем подключение «Launch slave agents via Java Web Smart»

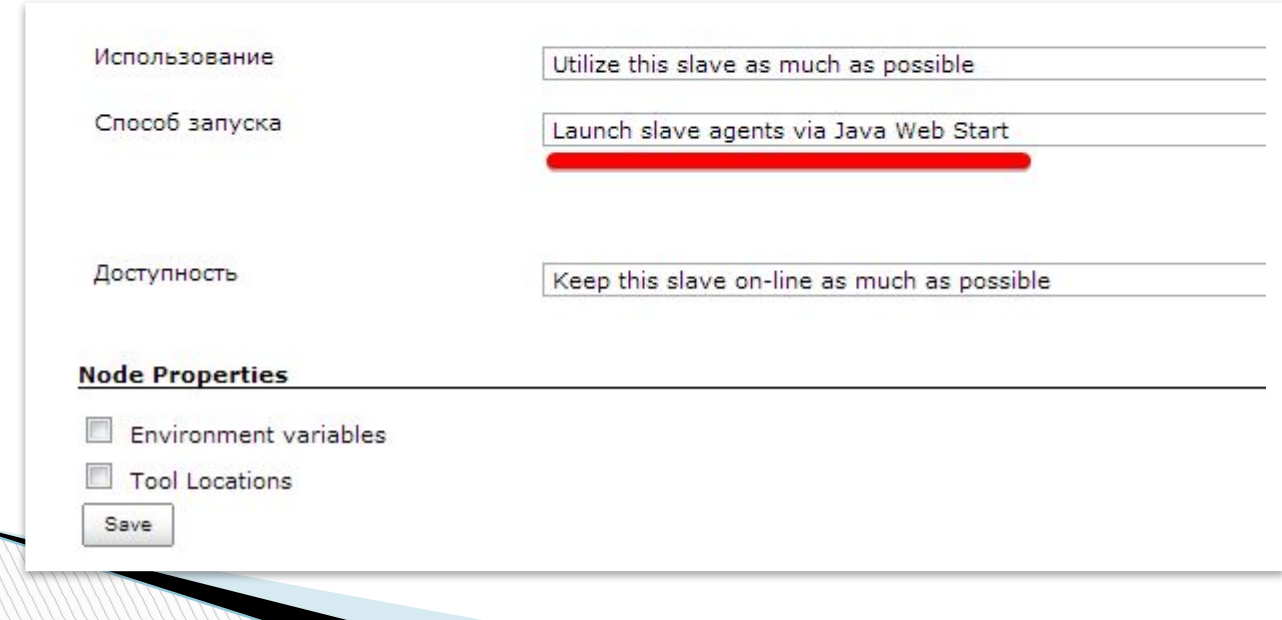

### **Подключение slave-agent.jnlp**

- скачиваем slave-agent.jnlp:

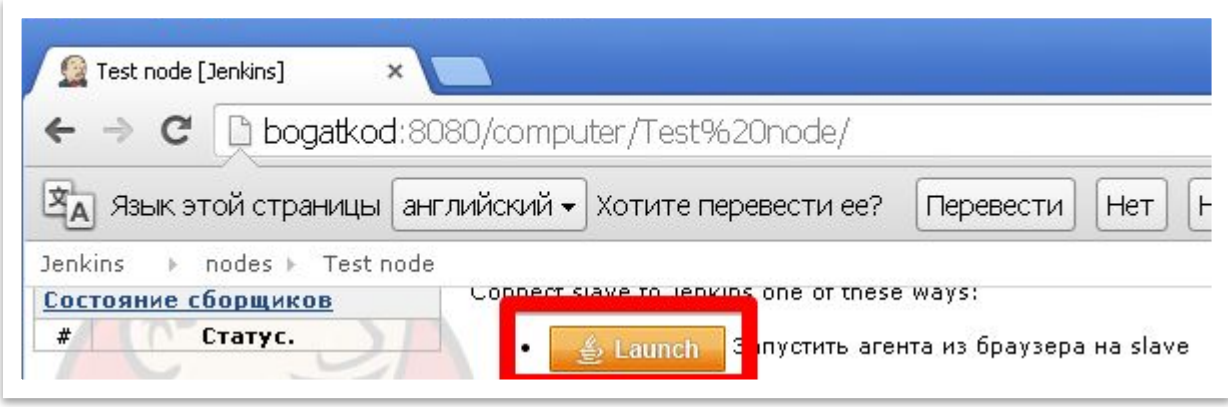

- подключаем ноду к Jenkins: **javaws** 

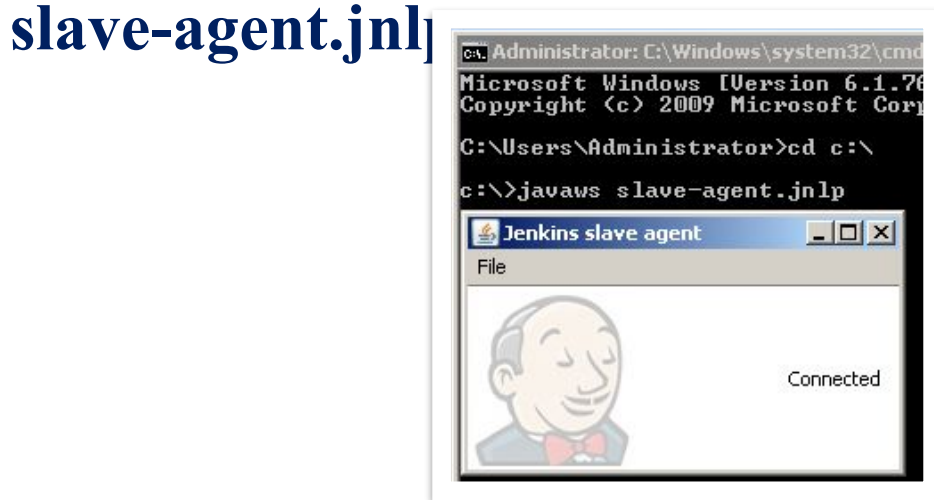

## **3.3. Jobs 3.3.1. Создание новой задачи**

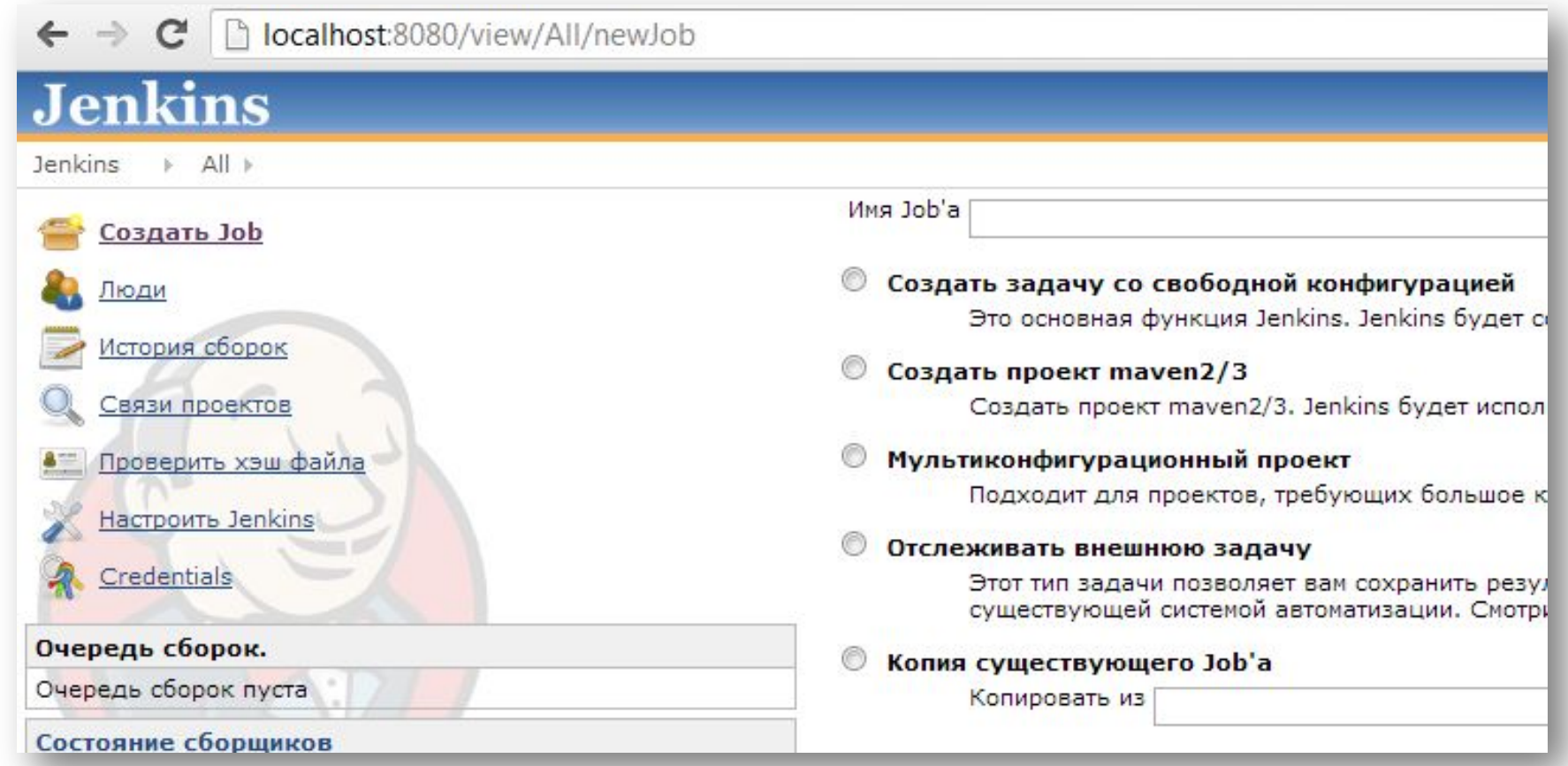

### **3.3.2. Структура задач**

#### **Общие настройки проекта**

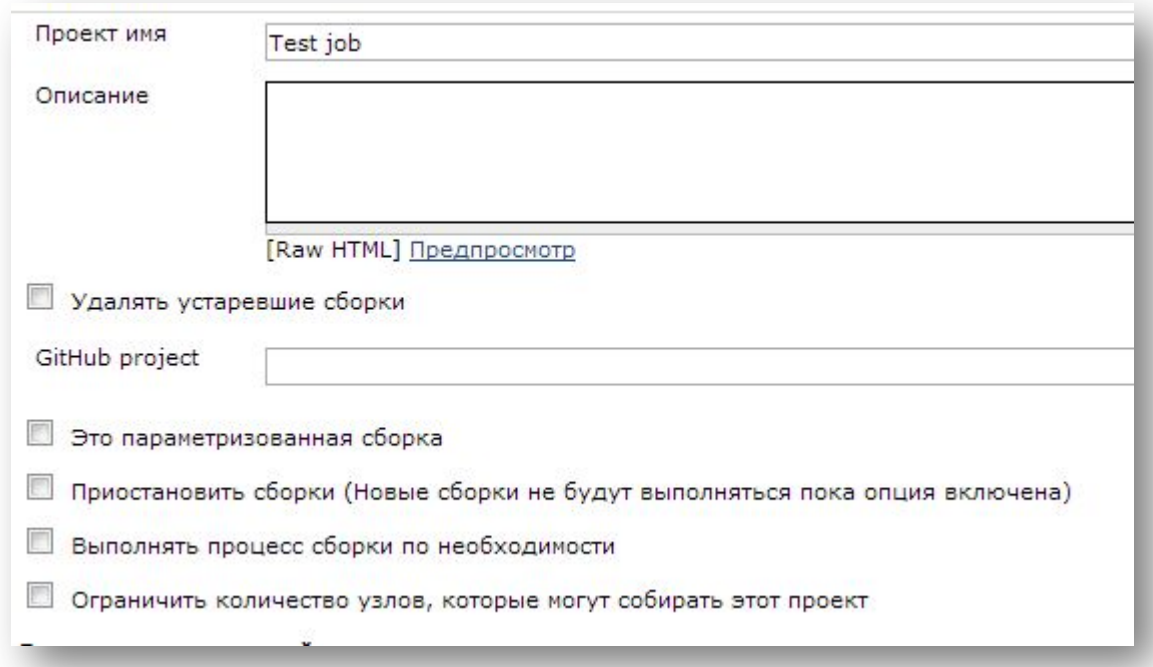

## **3.3.2. Структура задач**

#### **Управление исходным кодом Триггеры сборки**

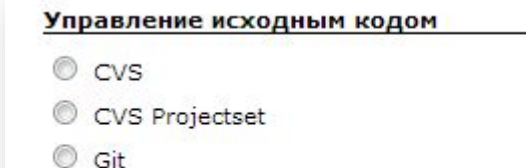

#### Триггеры сборки

- В Запустить сборку после завершения другой
- Build when a change is pushed to GitHub
- **Опрашивать SCM об изменениях**
- Собирать периодически

 $\bullet$  Het

Subversion

#### **Pre-build Steps, Build Steps and Post-build steps**

#### Add pre-build step  $\blacktriangledown$

Android: Run tests in Testdroid Cloud Build a Visual Studio project or solution using MSBuild Copy artifacts from another project Create Android build files **Execute NAnt build** Install Android package Install Android project prerequisites Invoke Rake Invoke TestLink Progress JIRA issues by workflow action Run Android monkey tester Run unit tests with MSTest Scriptler script Uninstall Android package **Вызвать Ant** Вызвать цели Maven верхнего уровня Выполнить команду Windows Выполнить команду shell

## **3.3.3. Процесс получения результата**

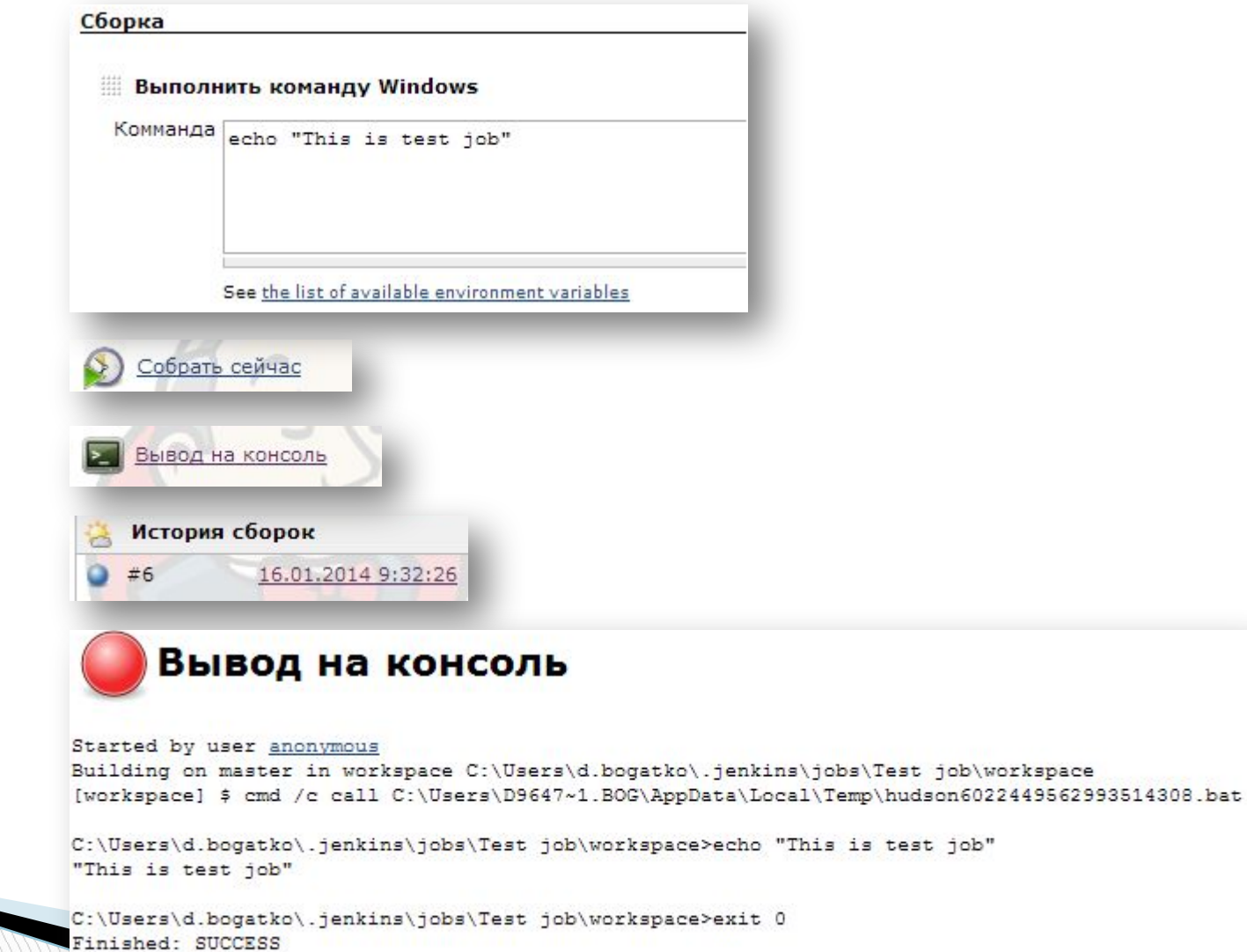

**2**

**3**

**4**

**1**

## **3.3.4. Работа с View**

 Для работы с View удобно использовать Plugin: Sectioned View Plugin

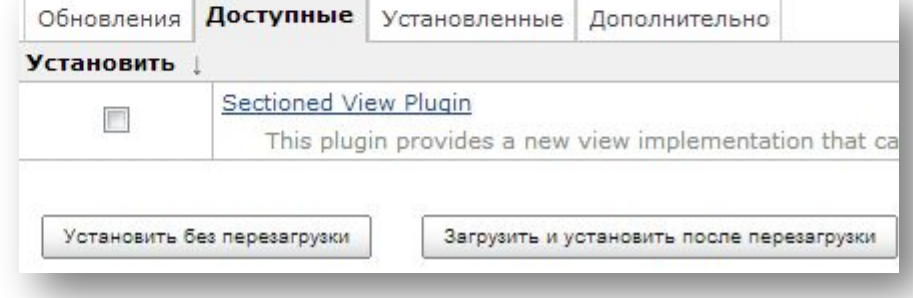

Для создания вкладки достаточно нажать "+"

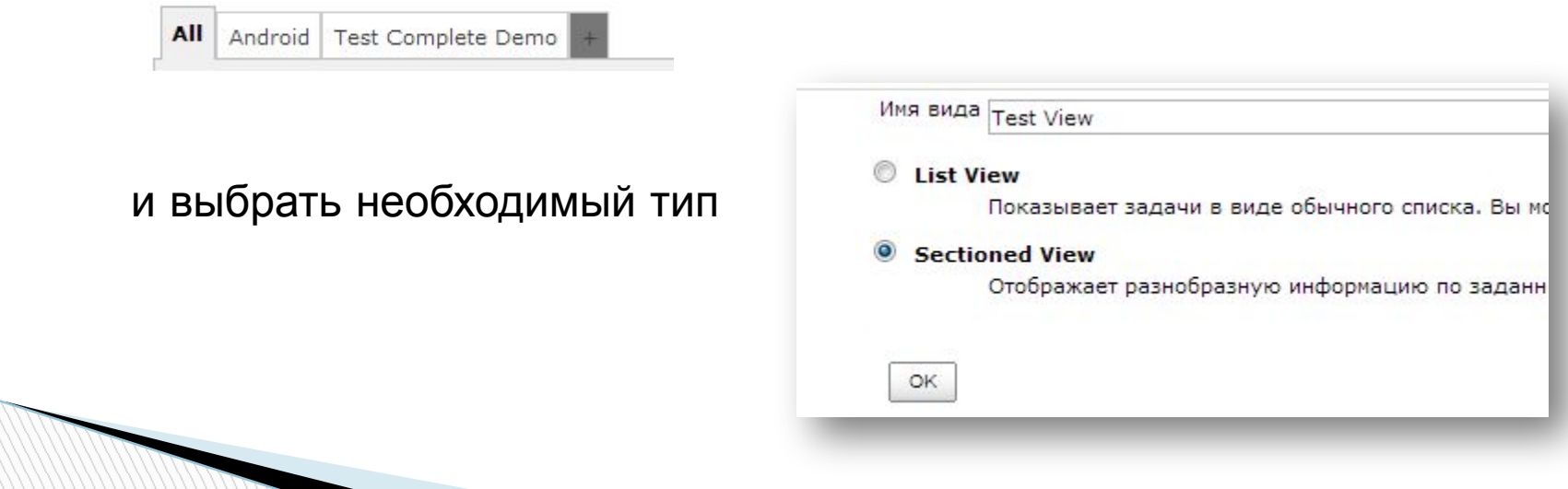

# **3.3.4. Работа с View**

**MARKET STATE** 

## Sectioned View Plugin предоставляет след. возможности

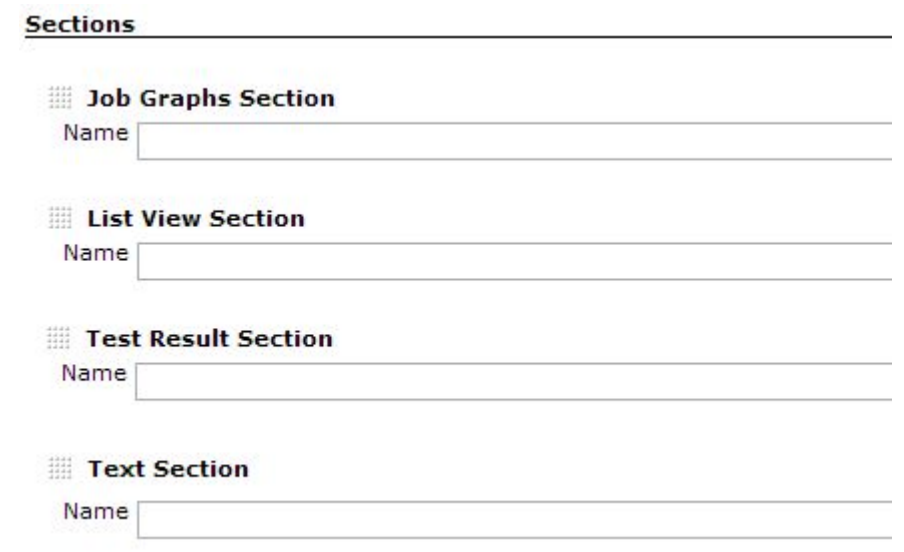

# **3.3.4. Работа с View**

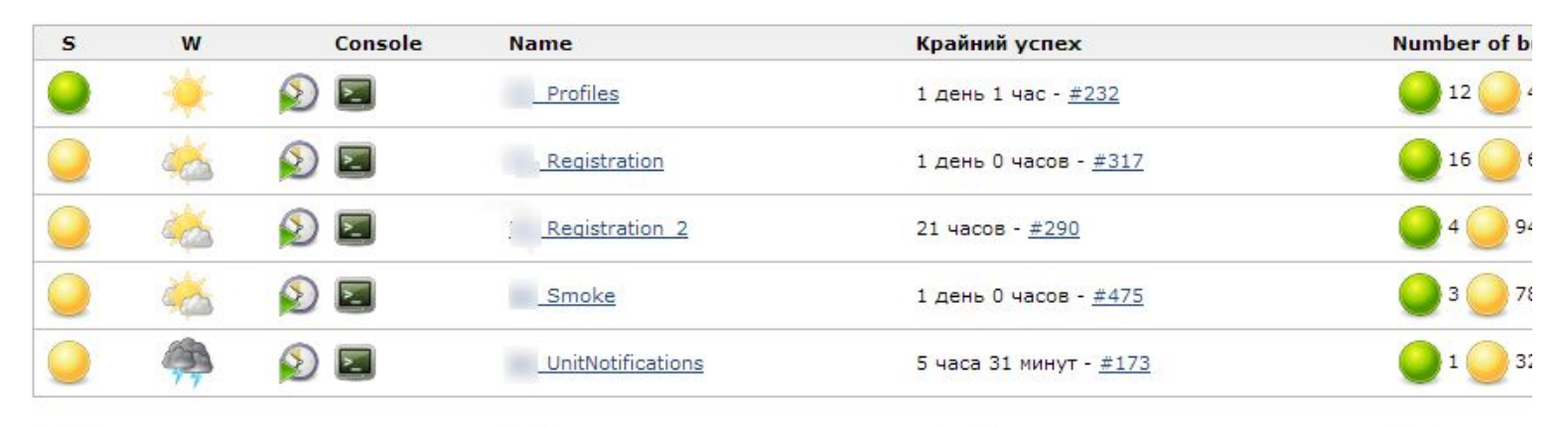

**Profiles Test Result Trend** Latest: (Нет ошибок) 4  $\begin{array}{c} \underline{\overline{15}} \\ 5 \\ 0 \\ 10 \end{array}$ count  $\overline{2}$  $\circ$ 0

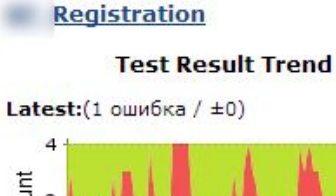

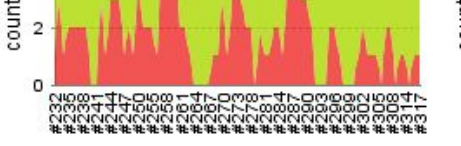

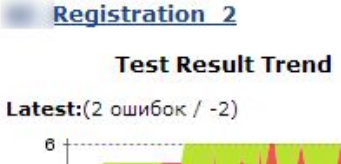

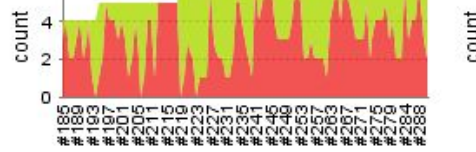

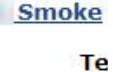

Latest:(1 oul

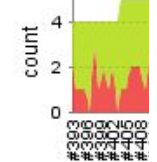

# **3.3.5. Работа с артефактами**

## В настройках Job

Послесборочные операции

Заархивировать артефакты

Файлы для архивации target/surefire-reports/html/Screenshots/

#### По завершении билда

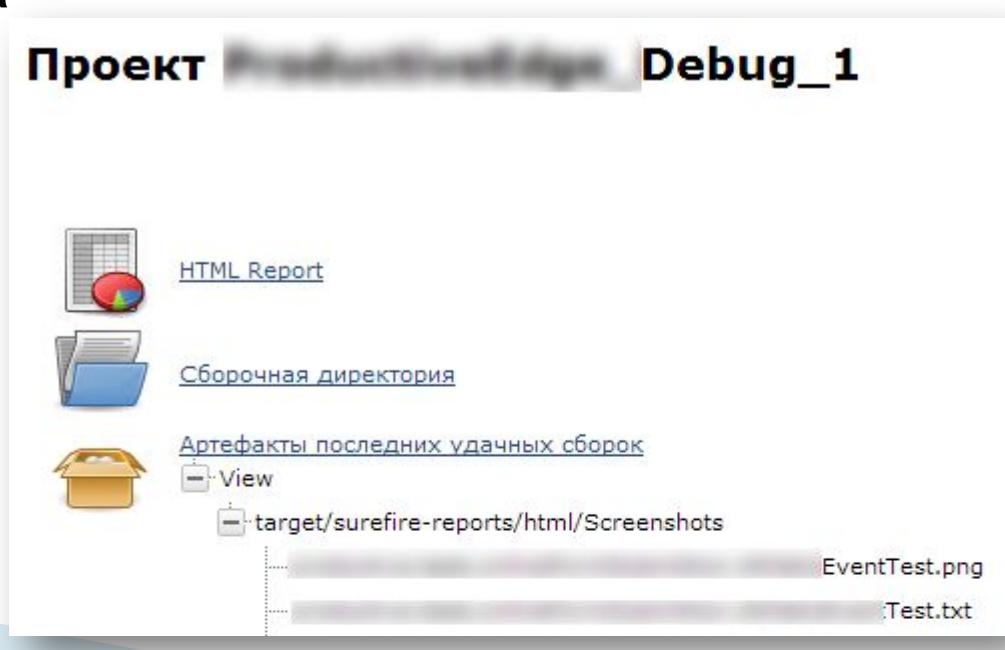

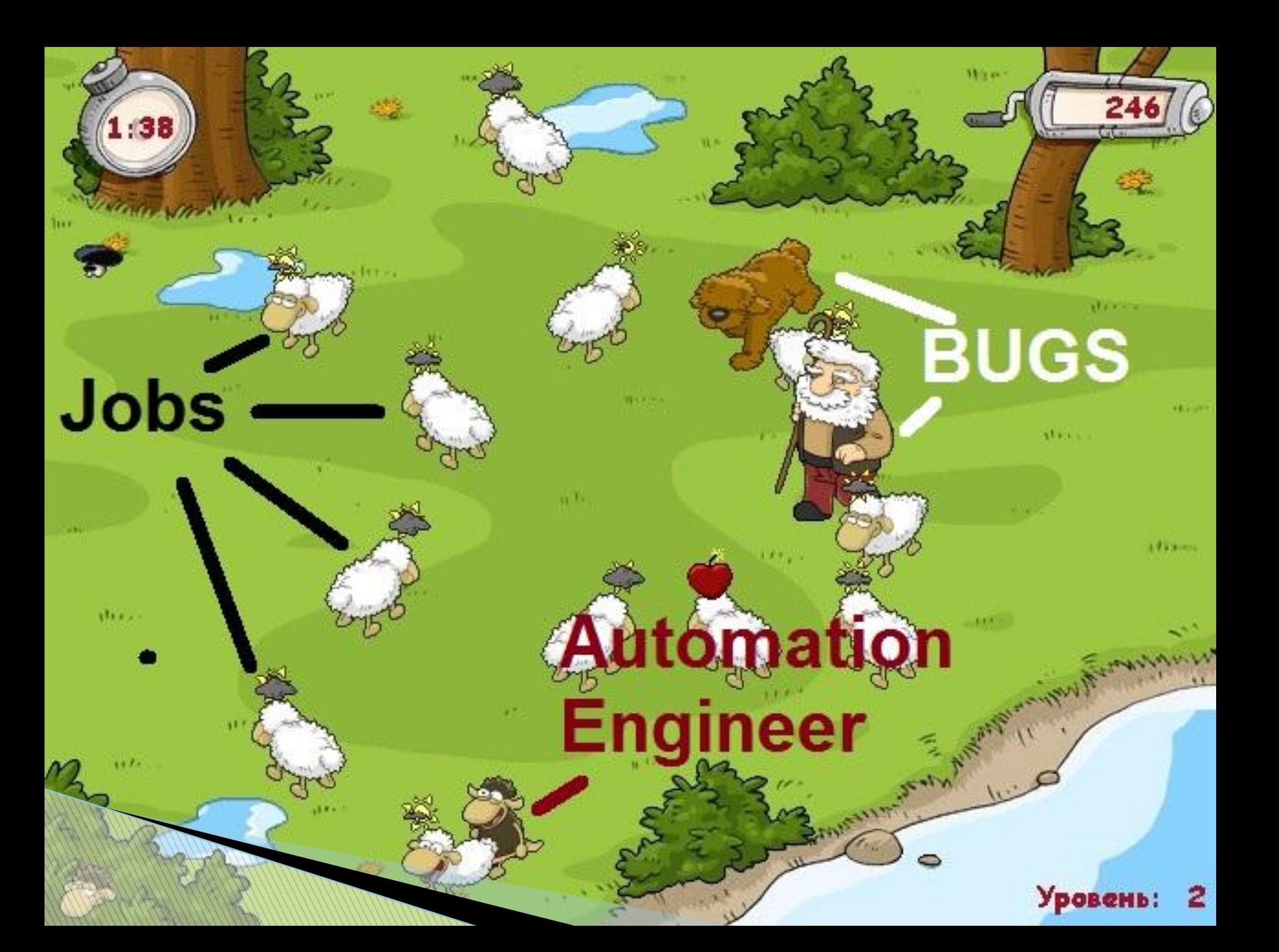